# Inhaltsverzeichnis

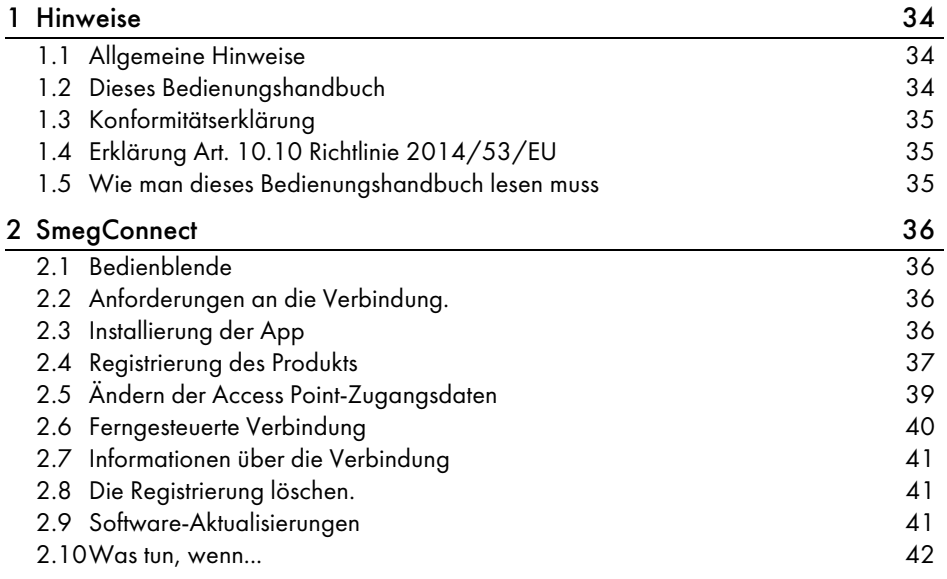

DEUTSCH

5<br>D

1Sehr geehrter Kunde, wir danken Ihnen für das Vertrauen, das Sie uns bewiesen haben. Mit der Wahl eines unserer Produkte haben Sie sich für Lösungen entschieden, deren Ästhetik und innovativer technischer Entwurf Einrichtungsgegenstände von besonderem Design schaffen.

Wir sind überzeugt, dass Sie die Qualität Ihres Haushaltsgeräts schätzen werden und verbleiben, mit freundlichen Grüßen. SMEG S.p.A.

Die Markenzeichen Apple, App Store und iOS gehören Apple Inc. Die Markenzeichen Google Play Store und Android gehören Google Inc. WiFi ist ein Markenzeichen von WiFi Alliance.

Der Hersteller behält sich vor, ohne vorherige Benachrichtigung alle Änderungen vorzunehmen, die er zur Verbesserung seiner Produkte für nützlich erachtet. Die in diesem Handbuch enthaltenen Illustrationen und Beschreibungen sind daher unverbindlich und dienen nur zur Veranschaulichung.

## ÜBERSETZUNG DER ORIGINALBETRIEBSANLEITUNG

Wir empfehlen Ihnen, dieses Bedienungshandbuch sorgfältig durchzulesen. Hier finden Sie wichtige Hinweise, um die Ästhetik und Funktionalität Ihres Gerätes erhalten zu können. Weitere Informationen zu den Produkten finden Sie auf der Internetseite www.smeg.com.

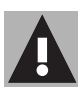

# <span id="page-1-0"></span>1 Hinweise

# <span id="page-1-1"></span>1.1 Allgemeine Hinweise

- Der Einsatz der App setzt voraus, dass ein WLAN-Netz (WiFi) mit Router für die Internetverbindung verfügbar ist, über das das Gerät und die mobile Vorrichtung miteinander verbunden werden können.
- Bei einem für den Einsatz des Geräts zu schwachen Netzsignal muss in der Umgebung ein Netzverstärker installiert werden.
- Außerhalb der Reichweite des WiFi-Netzes benötigen die mobilen Geräte eine eigene Datenverbindung. ACHTUNG: Je nach Anbieter und Tarifvereinbarung können hierbei zusätzliche Mobiltelefonkosten entstehen.
- Das Gerät kann offline wie ein "nicht verbundenes" Haushaltsgerät benutzt werden. In diesem Fall kann es jedoch nicht über die App angesteuert werden, wenn die WiFi-Verbindung oder der Datenverkehr des Mobiltelefons nicht aktiv sind.
- Aus Sicherheitsgründen und zur Erfüllung der geltenden Normen sind nicht alle Funktionen des Geräts aus der Ferne ansteuerbar.
- Gemäß den Richtlinien zur elektromagnetischen Verträglichkeit gehört das Gerät der Gruppe 2 und der Klasse B an (EN 55011).
- Dieses Gerät entspricht den einschlägigen Richtlinien und Bestimmungen für die Sicherheit und die elektromagnetische Verträglichkeit. Personen mit Herzschrittmachern wird geraten, einen Mindestabstand von 20-30 cm zwischen dem in Betrieb stehenden Gerät und dem Herzschrittmacher einzuhalten. Für weitere Informationen den Hersteller des Herzschrittmachers kontaktieren.

# <span id="page-1-2"></span>1.2 Dieses Bedienungshandbuch

#### Das vorliegende

Bedienungshandbuch ist ein fester Bestandteil des Gerätes und ist deshalb für die ganze Lebensdauer des Gerätes sorgfältig und in Reichweite aufzubewahren.

Dieses Bedienungshandbuch vor der Benutzung des Gerätes sorgfältig durchlesen.

# Hinweise

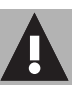

## <span id="page-2-0"></span>1.3 Konformitätserklärung

Als Hersteller, erklärt SMEG, dass die funkgesteuerten Geräte:

- CVI118RWS2 CVI118LWS2 CVI118RWN2 - CVI118LWN2 CVI318RWX2 - CVI318LWX2 CVI618RWNR2 - CVI618LWNR2 CVI618RWNX2 - CVI618LWNX2 CVI638RWN2 - CVI638LWN2 CVI338RWX2 - CVI338LWX2 die Anforderungen der Richtlinie 2014/53/UE erfüllen.
- Technologie: WiFi IEEE 802.11 b/g/n.
- Frequenz: 2400-2497 MHz.
- Maximale Ausgangsleistung: +18,5 dBm.
- Das Gerät arbeitet im ISM-Frequenzband bei 2.4 GHz.

Der vollständige Textlaut der EU-Konformitätserklärung ist unter folgender Internet-Adresse einsehbar:

## www.smeg.com/smegconnect/ direttiva red

## <span id="page-2-1"></span>1.4 Erklärung Art. 10.10 Richtlinie 2014/53/EU

Diese funkgesteuerte Gerät unterliegt KEINEN Einschränkungen bezogen auf die Inbetriebnahme bzw. für die Freigabe zum Einsatz in irgend einem EU-Staat.

#### <span id="page-2-2"></span>1.5 Wie man dieses Bedienungshandbuch lesen muss

In diesem Bedienungshandbuch werden die folgenden Konventionen verwendet:

#### Hinweise

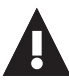

Allgemeine Informationen über dieses Bedienungshandbuch, die Sicherheit und die Entsorgung.

## Gebrauch

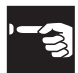

Informationen über den Gebrauch des Gerätes und der Zubehörteile.

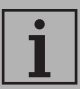

Information

- 1. Reihenfolge der Bedienungsanweisungen.
- Einzelne Bedienungsanweisung.

# <span id="page-3-0"></span>2 SmegConnect

Das Gerät ist mit der SmegConnect-Technologie ausgestattet, die es dem Benutzer erlaubt, den Betrieb des Geräts über eine App auf dem Smartphone oder Tablet anzusteuern.

Weitere Informationen sind der mitgelieferten Broschüre enthalten oder können auf der folgenden Webseite eingelesen werden:

www.smeg.com

## <span id="page-3-1"></span>2.1 Bedienblende

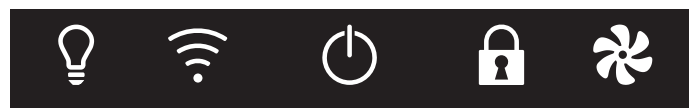

Es folgt eine Darstellung der ansteuerbaren Funktionen auf der Bedienblende bezogen auf die Netzverbindung des Geräts.

# **Display**

Das Display zeigt die Informationen des Geräts.

# ON/OFF-Taste

Mittels dieser Taste kann das Gerät einund ausgeschaltet werden.

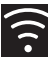

#### Taste für Verbindung

Diese Taste dient für die Aktivierung oder Deaktivierung der ferngesteuerten Verbindung.

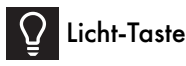

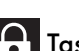

Taste zur Bediensperre

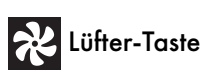

Diese Tasten dienen für die Registrierung des Geräts.

### <span id="page-3-2"></span>2.2 Anforderungen an die Verbindung.

- Mobiles Smartphone oder Tablet mit Betriebssystem iOS Version 10.x oder höher oder Android Version 5.1 oder höher.
- Aktives und am Installationsort des Geräts verfügbares WLAN-Netzwerk (2,4 GHz-Band, WPA2-Sicherheit).
- Internet-Verbindung.
- Name und Passwort des privaten WiFi-Netzwerkes.

### <span id="page-3-3"></span>2.3 Installierung der App

• Die App SmegConnect von APP Store (für Apple-Geräte) oder von Google Play Store (für Android-Geräte) auf das eigene Smartphone oder Tablet herunter laden und installieren.

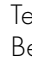

# Gebrauch

# <span id="page-4-0"></span>2.4 Registrierung des Produkts

Für die Registrierung sind verschiedene Vorgänge erforderlich, die über die App

und über die Bedienblende des

Geräts  $\left(\bigcap\right)$  eingegeben werden können. Stellen Sie sicher, dass Sie sich in der Nähe

des Geräts befinden.

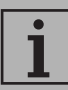

Sollte während der Registrierung auf dem Display Connection

Failed **Party** eingeblendet

werden, dann bedeutet dies, dass irgend ein Schritt bei der Registrierung fehlgeschlagen ist oder unterbrochen wurde.

Zum Entfernen von **die die** 

Taste Alarm

(Weinkühlschrank mit einem Fach) oder die Taste Display oberes

Fach (Weinkühlschrank mit doppeltem Fach) drücken.

Der Registrierungsvorgang kann jederzeit durch Druck der Taste

Verbindung vinterbrochen werden.

#### Konto einrichten

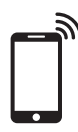

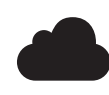

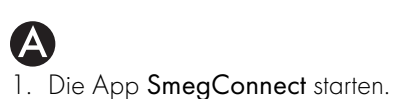

2. Die für die Registrierung erforderlichen Daten eingeben.

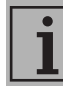

Die mit einem Sternchen "\* markierten Felder sind Pflichtfelder.

3. Nach der Registrierung versendet das System eine Bestätigung an die eingegebene Adresse.

#### Anschluss des Geräts

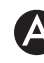

- 1. Sich einloggen.
- 2. Auf den nachfolgenden Seite Welcome Benutzername, Add product anklicken.

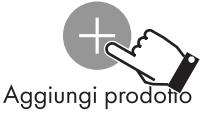

- 3. Auf der nachfolgenden Bildschirmseite Add product das Produkt auswählen, das man Verbinden will (in unserem Fall "Weinkühlschrank").
- 
- 4. Am Gerät irgend eine Taste betätigen, um die Bedienblende zu aktivieren.
- 5. Die Taste Verbindung einige Sekunden lang gedrückt halten.

Das Gerät öffnet das Menü Smeg

Connect: Am Display wird **TH** eingeblendet.

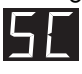

37

# Manuelle Betriebsweise

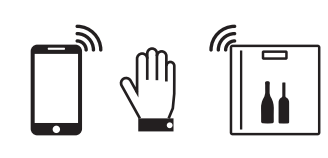

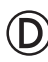

6. Innerhalb von 30 Sekunden die Taste

Licht **V** drücken, um die Registrierung manuell weiterzuführen.

7. Proceed with manual registration anwählen.

**Proceed with manual registration** 

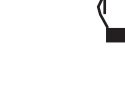

# Ende der Registrierung

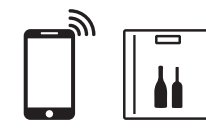

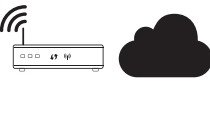

- 8. Auf dem mobilen Gerät, die WiFi-Einstellungen öffnen und das Netz "smegconnect" anwählen.
- 9. Das Passwort "smeg0001" eingeben, und warten, bis die Verbindung hergestellt wird.

10.Wieder zur App SmegConnect zurückkehren und Weiter anklicken.

Avanti

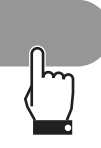

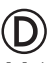

11.Innerhalb von einer Minute, am Gerät die Taste Lüfter <mark>de</mark> drücken, um die Anwesenheit zu bestätigen. Die Taste Verbindung **f**ängt an zu blinken.

12.Die Daten des Access Points (Router) eingeben:

- Den Namen des privaten Netzes (SSID) eingeben
- WiFi-Passwort (Key) eingeben

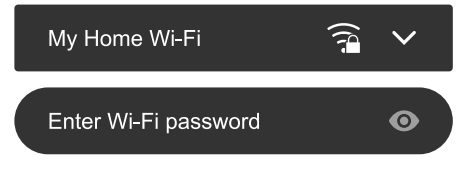

- Das Gerät unterstützt Netzwerknamen (SSID) mit bis zu 24 Zeichen (einschließlich Leerzeichen) und WPA2- Sicherheitseinstellungen (kein WEP oder WPA).
- 13. Weiter anklicken und warten.

Avanti

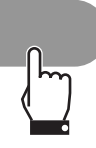

# Gebrauch

14.Auf die Homepage warten.

# Pairing completed succesfully

**Welcome in Smeg Connect** Your product is connected

15.Das akustische Signal abwarten.

Die der Registrierungsvorgang des Produkts ist abgeschlossen.

Das Gerät ist mit dem Internet verbunden und kann ferngesteuert werden.

### <span id="page-6-0"></span>2.5 Ändern der Access Point-Zugangsdaten

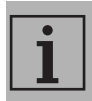

Der Vorgang für die Änderung der Access Point-Zugangsdaten kann jederzeit durch Druck der Taste

werden.

Verbindung **van Enterprechen** 

Im Falle einer Änderungen der

Zugangsdaten (Name des Netzes oder Passwort) des eigenen Access Points:

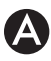

- 1. Sich einloggen.
- 2. Eine Produktseite öffnen und Einstellungen 
Konnektivität und andere Infos Access Point Änderung auswählen.

# (D

- 3. Am Gerät irgend eine Taste betätigen, um die Bedienblende zu aktivieren.
- 4. Die Taste Verbindung einige Sekunden lang gedrückt halten.

Das Gerät öffnet das Menü SmegConnect:

- Am Display wird  $\leftarrow$  eingeblendet.
- 5. Innerhalb von 30 Sekunden die Taste ON/OFF (1) einige Sekunden lang gedrückt halten.

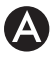

- 6. Auf dem mobilen Gerät, die WiFi-Einstellungen öffnen und das Netz "smegconnect" anwählen.
- 7. Das Passwort "smeg0001" eingeben, und warten, bis die Verbindung hergestellt wird.
- 8. Wieder zur App SmegConnect zurückkehren und Weiter anklicken.

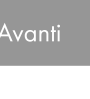

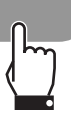

9. Innerhalb von einer Minute, am Gerät

die Taste Lüfter 22 drücken, um die Anwesenheit zu bestätigen.

Die Taste Verbindung **fängt an zu** blinken.

# Gebrauch

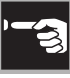

10.Die Daten des neuen Access Points eingeben:

11.Auf die Bestätigungsseite warten.

# (D

12.Das akustische Signal abwarten.

Der Vorgang für die Änderung der Access Point-Zugangsdaten ist abgeschlossen. Das Gerät erneut ist mit dem Internet verbunden und kann ferngesteuert werden.

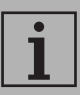

Das Gerät unterstützt Netzwerknamen (SSID) mit bis zu 24 Zeichen (einschließlich Leerzeichen) und WPA2- Sicherheitseinstellungen (kein WEP oder WPA).

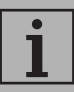

Sollte während der Registrierung auf dem Display Connection

Failed **Party** eingeblendet werden, dann bedeutet dies, dass irgend ein Schritt bei der Registrierung fehlgeschlagen ist oder unterbrochen wurde.

Zum Entfernen von **der die** 

Taste Alarm

(Weinkühlschrank mit einem Fach) oder die Taste Display oberes

Fach  $\begin{array}{|c|c|c|}\n\hline\n\end{array}$   $\begin{array}{|c|c|c|}\n\hline\n\end{array}$  (Weinkühlschrank mit doppeltem Fach) drücken.

# <span id="page-7-0"></span>2.6 Ferngesteuerte Verbindung

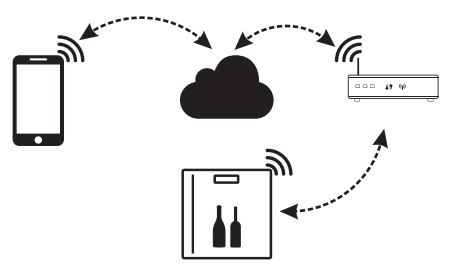

Ein registriertes Gerät kann in jedem Moment mit dem Internet verbunden bzw. davon getrennt werden.

# D

### Zum Einschalten des Gerätes:

- 1. Irgend eine Taste betätigen, um die Bedienblende zu aktivieren.
- 2. Die Taste Verbindung aufücken.

Die Taste Verbindung **fängt an zu** 

blinken. Am Display wird einige Sekunden

lang die Meldung **Papa** abwechselnd mit

dem Temperaturwert angezeigt, bis die Internetverbindung hergestellt ist.

## Zum Ausschalten des Gerätes:

3. In irgend einem Moment die Taste

Verbindung a drücken.

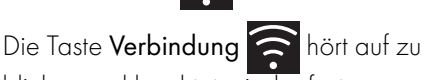

blinken und leuchtet wieder fest.

DE

### <span id="page-8-0"></span>2.7 Informationen über die Verbindung

Im Menü Konnektivität und Weitere Infos der App (im Menü Einstellungen der Produktseiten) sind Informationen über die Verbindung enthalten, wie:

- Registrierungsdatum des Geräts;
- Name des WiFi-Netzes;
- WiFi-Signalstärke;
- MAC-Adresse der Konnektivitätskarte;
- Firmware-Version der Konnektivitätskarte;
- IPv4- und IPv6-Adresse:
- SW Compliance ID (Konformitätsidentifikation im Vergleich zu den Anforderungen der RED-Richtlinie).

# <span id="page-8-1"></span>2.8 Die Registrierung löschen.

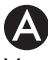

#### Vorgehensweise zum Löschen der Registrierung des Geräts

Die App im Menü Konnektivität und Weitere Infos im Menü Einstellungen der Produktseiten öffnen und die Anleitungen befolgen.

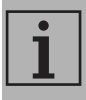

Das Produkt kann unter Berücksichtigung der zuvor beschriebenen Prozedur erneut registriert werden.

#### Vorgehensweise zum Löschen der Registrierung des Nutzers

• Das Menü My Account der App öffnen und die Anleitungen befolgen.

# <span id="page-8-2"></span>2.9 Software-Aktualisierungen

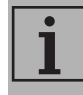

In dieser Phase ist keine Eingriff durch den Benutzer erforderlich.

# $\circledD$

Gelegentlich werden Software-Aktualisierungen veröffentlicht, die die Verbindung des Geräts betreffen.

Wenn das Gerät an ein privates WiFi-Netz angeschlossen ist, werden die Aktualisierungen automatische herunter geladen und installiert.

Während diesen Phasen wird der Konnektivitätsdienst vorübergehend aufgehoben. Die Aktualisierung nimmt insgesamt einige Minuten in Anspruch.

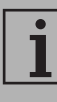

Während der Aktualisierung der Software, funktioniert das Gerät ganz normal.

#### <span id="page-9-0"></span>2.10 Was tun, wenn...

Sobald das Produkt registriert ist, wird am

 $\Box$  Display  $\Box$  und abwechselnd der

Temperaturwert angezeigt. Dauert dieser Zustand länger als eine Minute, könnte es mit der ferngesteuerten Verbindung Probleme geben:

- Prüfen, dass WiFi-Router eingeschaltet ist.
- Prüfen, dass WiFi-Router nicht zu weit vom Gerät entfernt ist.
- Den Zustand des WiFi-Netzes (Frequenzband 2.4 GHz) prüfen.
- Den Zustand des Internet-Anschlusses prüfen.
- Die Taste Verbindung aufücken, um das Gerät abzuklemmen und die Verbindung zu einem späteren Zeitpunkt herzustellen.
- Das Gerät vom Anschluss trennen und nachdem sichergestellt wurde, dass das Gerät vollständig ausgeschaltet ist, dieses wieder einschalten.

Die Prozedur für die Registrierung des Produkts oder die Änderung des Access Points sind gescheitert:

- Prüfen, dass WiFi-Router eingeschaltet ist.
- Prüfen, dass WiFi-Router nicht zu weit vom Gerät entfernt ist.
- Den Zustand des WiFi-Netzes (Frequenzband 2.4 GHz) prüfen.
- Die Verfügbarkeit der Datenschutzmodalität WPA2 prüfen.
- Prüfen, dass der Name des Netzes nicht länger als 24 Zeichen (einschließlich Leerstellen) ist.
- Den Zustand des Internet-Anschlusses prüfen.
- Den Zustand der Datenverbindung prüfen, wenn das mobile Gerät für den Internet-Zugang benutzt wird.
- Den Vorgang zu einem späteren Zeitpunkt erneut versuchen.
- Das Gerät vom Anschluss trennen und nachdem sichergestellt wurde, dass das Gerät vollständig ausgeschaltet ist, dieses wieder einschalten.

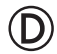

Im Display erscheint **Final Extendio im** 

Gerät.

• Den technischen Kundendienst kontaktieren.

$$
\color{red}\clubsuit
$$

Auf der APP erscheint **: Fehler im** 

Gerät.

• Den technischen Kundendienst kontaktieren.

Für weitere Informationen siehe:

- Im Abschnitt Ratschläge **FAQ** Konnektivität auf App;
- Webseite www.smeg.it/faq/ smegconnect/

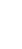